# View Power over Ethernet (PoE) Statistieken en energiebesparing van de 350X en 550X Series Managed-switches Ī

## Doel

Bekijk Power over Ethernet (PoE) energieverbruik en historische statistieken van een apparaat of een interface. Hiermee kunt u het gemiddelde PoE-energieverbruik en de besparingen van het apparaat of de poort-overwerk bijhouden en berekenen. Dit is zeer nuttig voor het onderzoeken en het zuiveren van PoE gedrag en prestaties aangezien de trend gemakkelijk zal worden gecontroleerd.

De PoE-verbruikswaarden worden elke 60 seconden afgenomen en de informatie kan worden weergegeven voor het volgende:

- Afgelopen uur elke 60 seconden bemonsterd
- Vorige dag 24 monsters (om de 1 uur monster)
- Vorige week 7 monsters (monster elke 1 dag)
- Vorig jaar 52 monsters (monster elke 1 week)

U kunt de PoE-verbruiksinformatie per poort of per apparaat in zijn geheel bekijken.

Dit artikel heeft als doel u te laten zien hoe u de PoE statistieken en energiebesparingen van de 350X en 550X Series Managed-switches kunt bekijken.

## Toepasselijke apparaten

- SG350X Series
- Sx550X Series

## Softwareversie

● 2.2.5.68

### PoE-statistieken bekijken

#### PoE-statistieken per apparaat bekijken

Stap 1. Meld u aan bij het webgebaseerde hulpprogramma van de switch en kies Port Management > PoE > Statistieken.

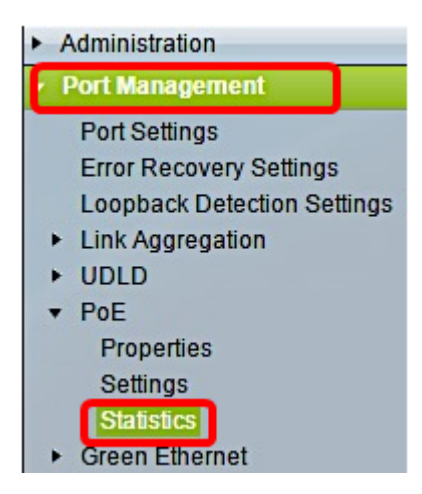

Stap 2. Als uw apparaat tot een stapel behoort, kiest u de eenheid door op de vervolgkeuzelijst Eenheid voor de interface te klikken.

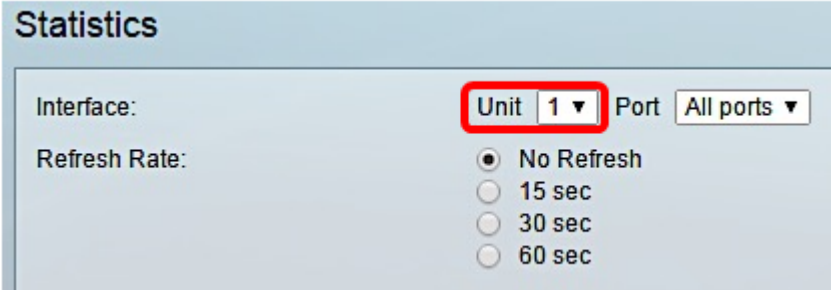

Opmerking: In dit voorbeeld wordt eenheid 1 gekozen.

Stap 3. Controleer of de poort is ingesteld op de standaardinstelling Alle poorten. Dit zal u in staat stellen om de statistieken van het apparaat in zijn geheel te bekijken.

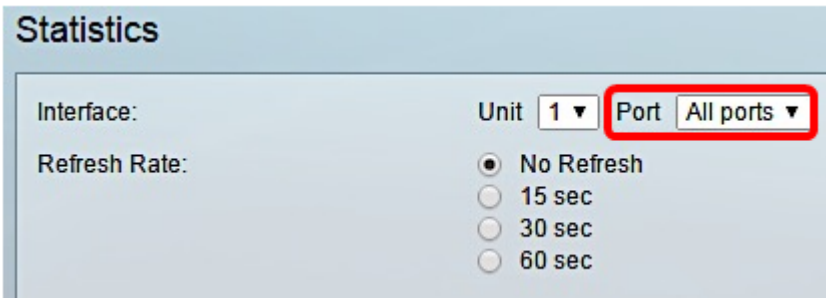

Stap 4. Klik op een radioknop voor het Refresh Rate. Hierdoor kan de pagina worden opgefrist op basis van het interval dat u specificeert.

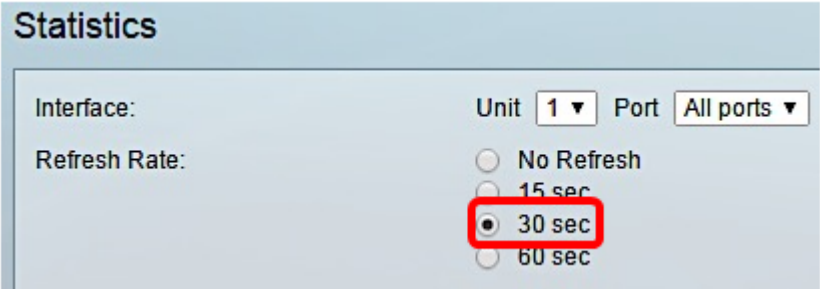

Opmerking: In dit voorbeeld wordt 30 seconden gekozen.

#### **Consumption History**

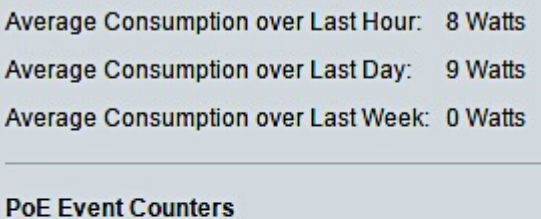

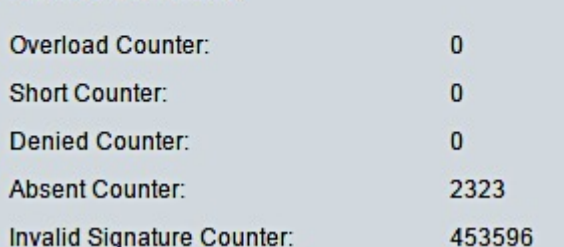

De volgende informatie wordt weergegeven:

#### Verbruiksgeschiedenis

- Gemiddeld verbruik over laatste uur Gemiddeld van alle PoE-verbruiksresultaten in het laatste uur.
- Gemiddeld verbruik over laatste dag Gemiddeld van alle PoE-consumptieresultaten op de laatste dag.
- Gemiddeld verbruik over afgelopen week Gemiddeld van alle PoE-consumptieresultaten in de afgelopen week.

#### PoE-eventtellers

- Overloadteller aantal gedetecteerde overloadomstandigheden.
- Korte teller Aantal geconstateerde korte omstandigheden.
- Ontkende teller Aantal ontkende omstandigheden gedetecteerd.
- Afwezige teler aantal niet-opgespoorde omstandigheden.
- Ongeldige handtekening teller Aantal ongeldige kenmerkende voorwaarden gedetecteerd.

#### Po bekijkenE Statistieken per poort

Stap 1. Klik op de vervolgkeuzelijst Port en kies de specifieke poort die u wilt bekijken.

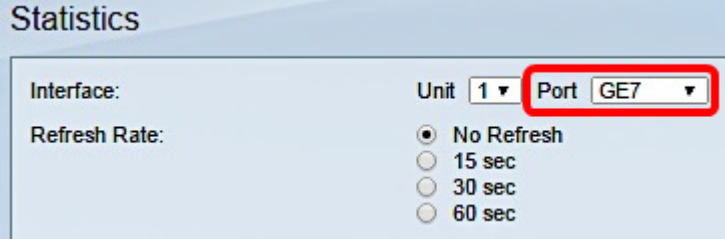

Opmerking: In dit voorbeeld wordt Port GE7 gekozen.

Stap 2. Klik een radioknop voor het verfrissingsprogramma. Hierdoor kan de pagina worden opgefrist op basis van het interval dat u specificeert.

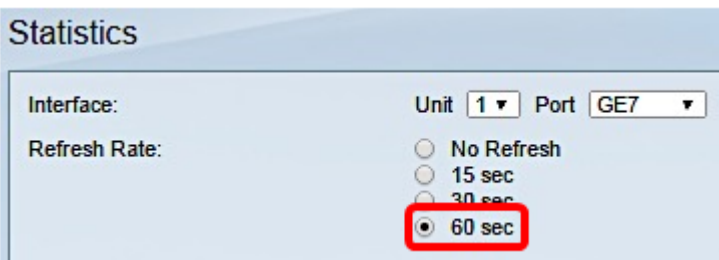

Opmerking: In dit voorbeeld wordt 60 seconden gekozen.

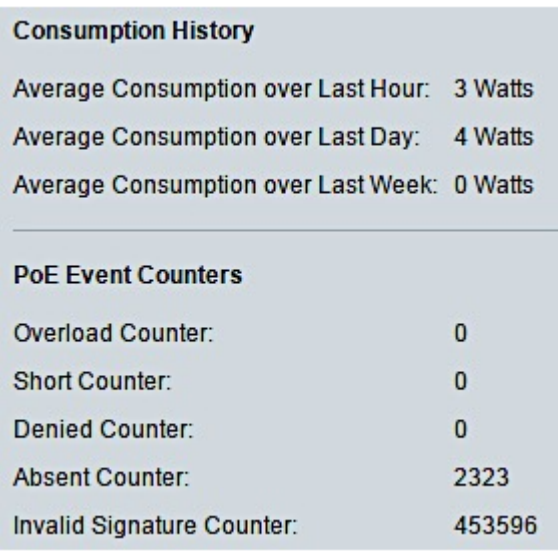

De volgende informatie wordt voor de geselecteerde poort weergegeven:

#### Verbruiksgeschiedenis

- Gemiddeld verbruik gedurende laatste uur Gemiddeld van alle PoE-consumptieresultaten in het laatste uur.
- Gemiddeld verbruik over laatste dag Gemiddeld van alle PoE-consumptieresultaten op de laatste dag.
- Gemiddeld verbruik over afgelopen week—gemiddelde van alle PoE-consumptieresultaten in de afgelopen week.

#### PoE-eventtellers

- Overloadteller: Aantal gedetecteerde overloadomstandigheden.
- Kort aantal korte omstandigheden gedetecteerd.
- Ontkende teller: Aantal ontkende voorwaarden gedetecteerd.
- Afwezige teller: Aantal afwezige omstandigheden gedetecteerd.
- Ongeldig aantal handtekeningen teller—Aantal ongeldige kenmerkende voorwaarden gedetecteerd.

De volgende acties kunnen worden uitgevoerd op de pagina Statistieken:

• Schakel Event Counters wissen — hiermee worden de weergegeven eventtellers gereinigd en de tellers vanaf nul gestart.

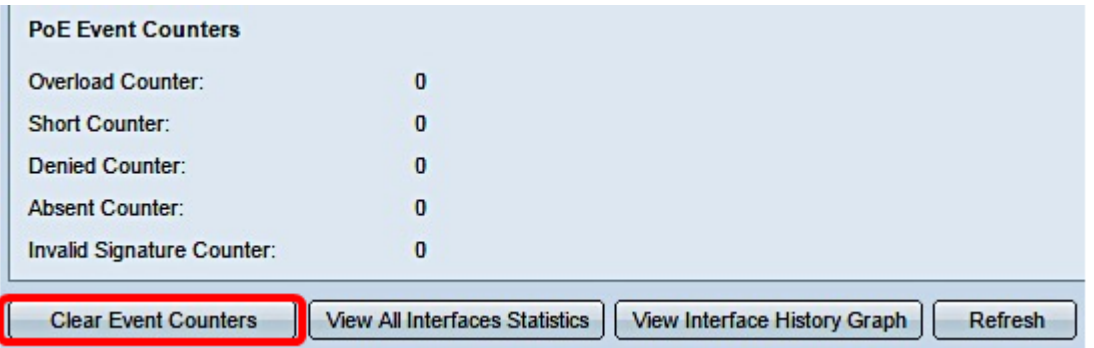

• Bekijk alle statistieken van interfaces — richt u naar de PoE Statistieken Tabel, die alle bovenstaande statistieken voor alle interfaces in het apparaat weergeeft.

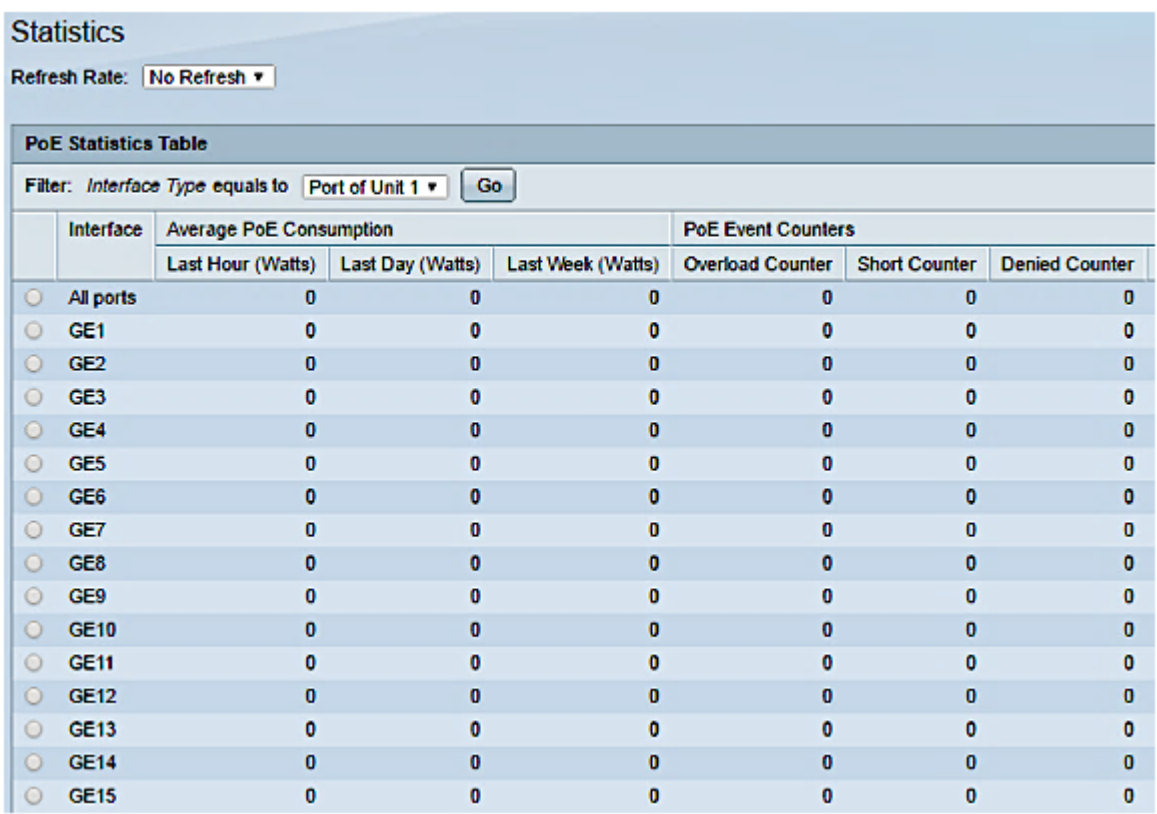

- Grafiek interfacegeschiedenis bekijken Toont de tellers in grafiekformaat. U kunt een radioknop voor de Tijdperk kiezen om de trend op basis van het volgende te zien:
- Laatste uur
- Vorige dag
- Vorige week
- Vorig jaar

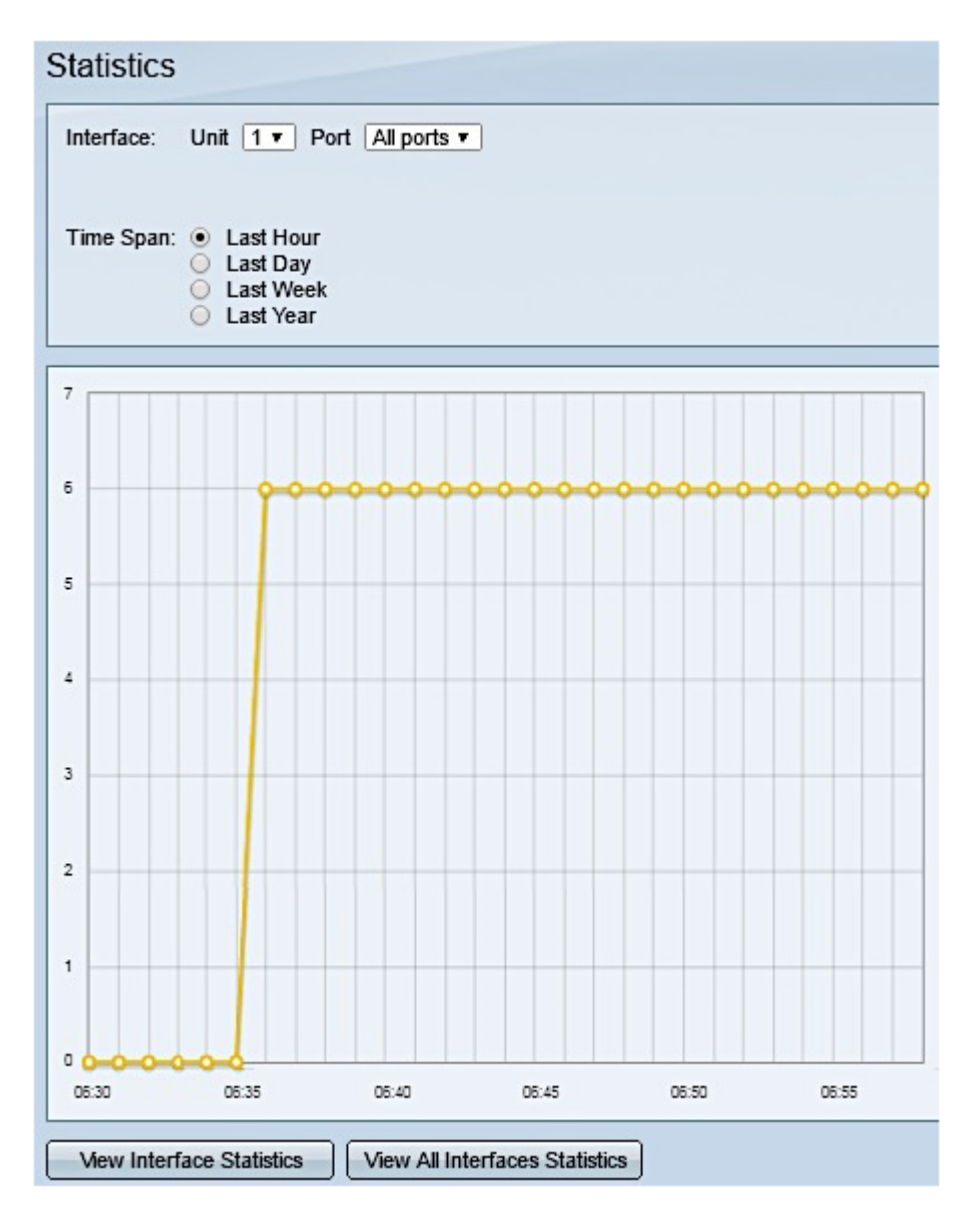

Opmerking: In dit voorbeeld wordt het laatste uur gekozen.

• Verfris — Verfrist de weergegeven tellers handmatig.

## Energiebesparing bekijken

Stap 1. Meld u aan bij het webgebaseerde hulpprogramma van de switch en kies Status en Statistieken > Gezondheid en Stroom.

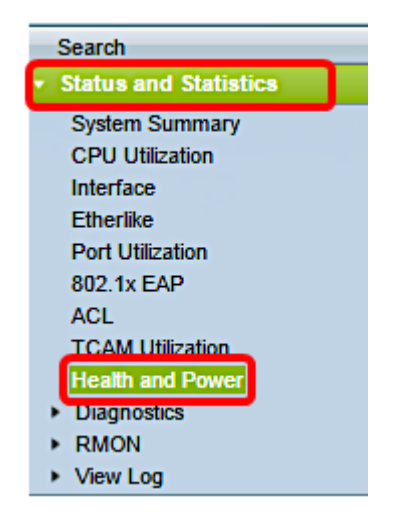

De volgende informatie over energiebesparing wordt weergegeven:

- Huidige Groene Ethernet en Port Power Savings De huidige hoeveelheid van de energiebesparing op alle poorten op het apparaat.
- Cumulatieve groene Ethernet en Port Power Savings De accumulatieve hoeveelheid energiebesparing op alle poorten sinds het apparaat werd opgestuwd.
- Geprojecteerde jaarlijkse groene Ethernet en Port Power Savings De projectie van de hoeveelheid energie die op het apparaat zal worden bespaard in één week. Deze waarde wordt berekend op basis van de besparingen die in de voorafgaande week hebben plaatsgevonden.
- Huidige PoE Power Savings Het huidige bedrag van de PoE macht opgeslagen op poorten die Aangedreven Apparaten (PDs) op hen aangesloten hebben en op welke PoE niet operationeel is vanwege de functie Tijdbereik.
- Cumulatieve PoE Power Savings Het cumulatieve bedrag van de PoE macht sinds het apparaat werd aangedreven, het bedrag van de PoE macht bespaard op havens die PDs op hen aangesloten hebben en waarop PoE niet operationeel is vanwege de functie Tijdbereik.
- Geprojecteerde jaarlijkse PoE Power Savings De jaarlijkse voorspelde hoeveelheid PoEenergie sinds het apparaat werd opgestuwd, de hoeveelheid PoE-energie die wordt bespaard op poorten die op deze poorten aangesloten PD's hebben en waaraan PoE niet operationeel is vanwege de tijdbereikfunctie. Deze projectie is gebaseerd op de besparingen in de voorafgaande week.

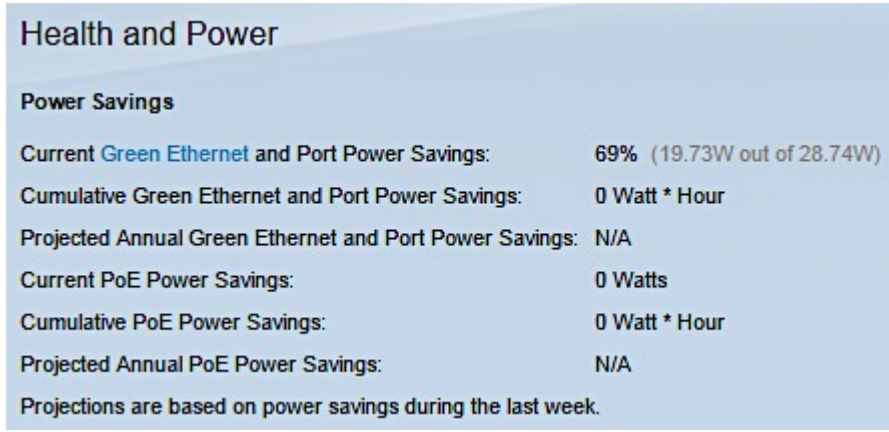

U zou nu met succes de PoE statistieken en de energiebesparingen op uw schakelaar moeten hebben gezien.